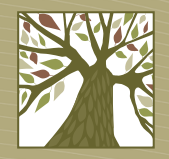

Library2go

# **Ebooks for Kindles**

### **See tablet instructions if you have a Kindle Fire**

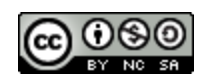

This work by [West Linn Public Library](http://www.westlinnoregon.gov/library) is licensed under a [Creative Commons Attribution-NonCommercial-ShareAlike](http://creativecommons.org/licenses/by-nc-sa/3.0/deed.en_US) [3.0 Unported](http://creativecommons.org/licenses/by-nc-sa/3.0/deed.en_US) [License.](http://creativecommons.org/licenses/by-nc-sa/3.0/deed.en_US)

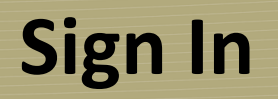

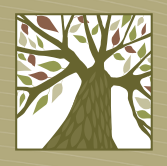

- On your computer go to *[library2go.lib.overdrive.com](http://library2go.lib.overdrive.com/)*
- It's a good idea to sign in before you search so that you see books only available to Clackamas County patrons.
- Click the **Sign In** link in the upper right corner or the **Account** button.

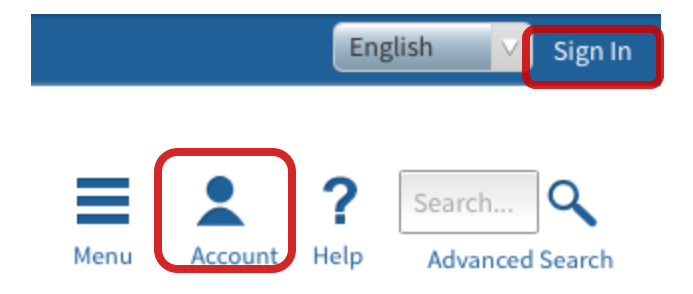

## **Sign In**

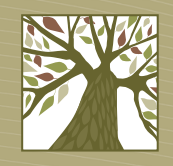

• Choose your library system: **Libraries in Clackamas County**

To sign in, please select your library from the list below.

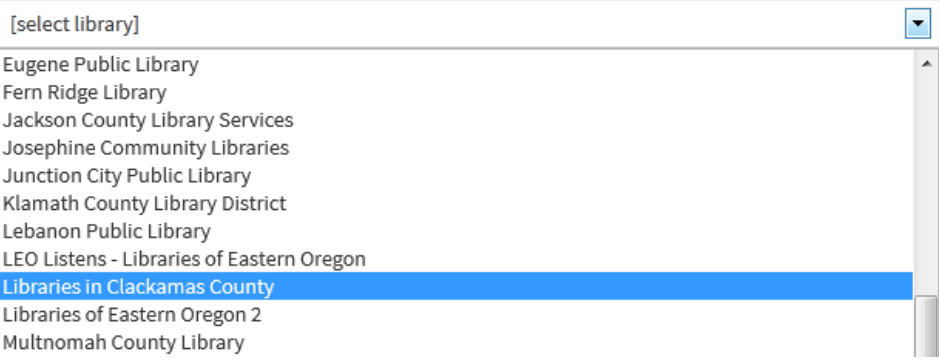

• On the next screen enter your library card number and PIN and click the **Sign In** button.

### **Libraries in Clackamas County**

#### Library card number

PIN

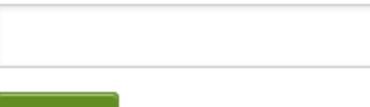

Sign In

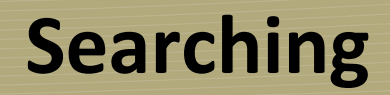

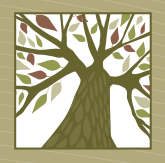

• If you know what you want you can search for the title or author you are looking for.

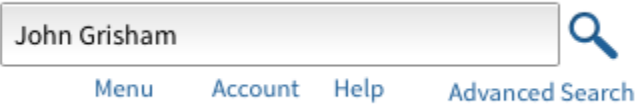

## **Browsing**

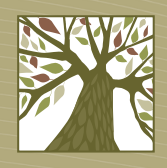

- If you'd rather browse you can choose from such categories as mystery, romance, travel, or cooking.
- To see these categories tap the Library2Go logo or tap on **Menu**.

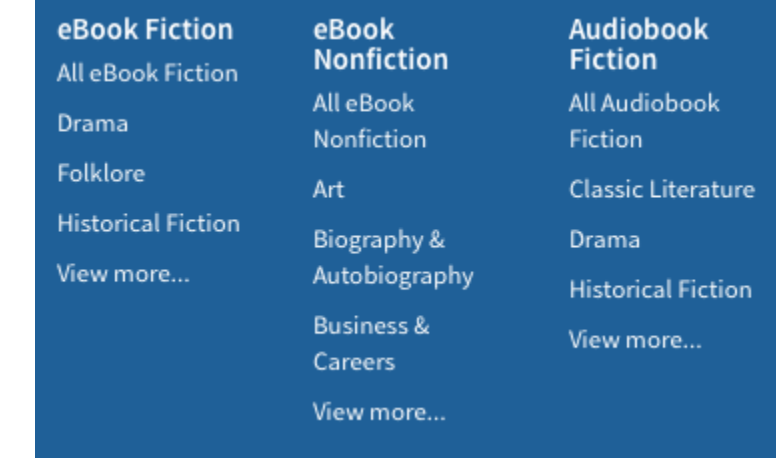

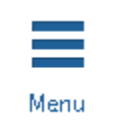

## **Search Results**

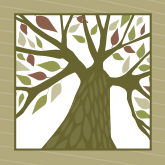

• The search results screen will look like this:

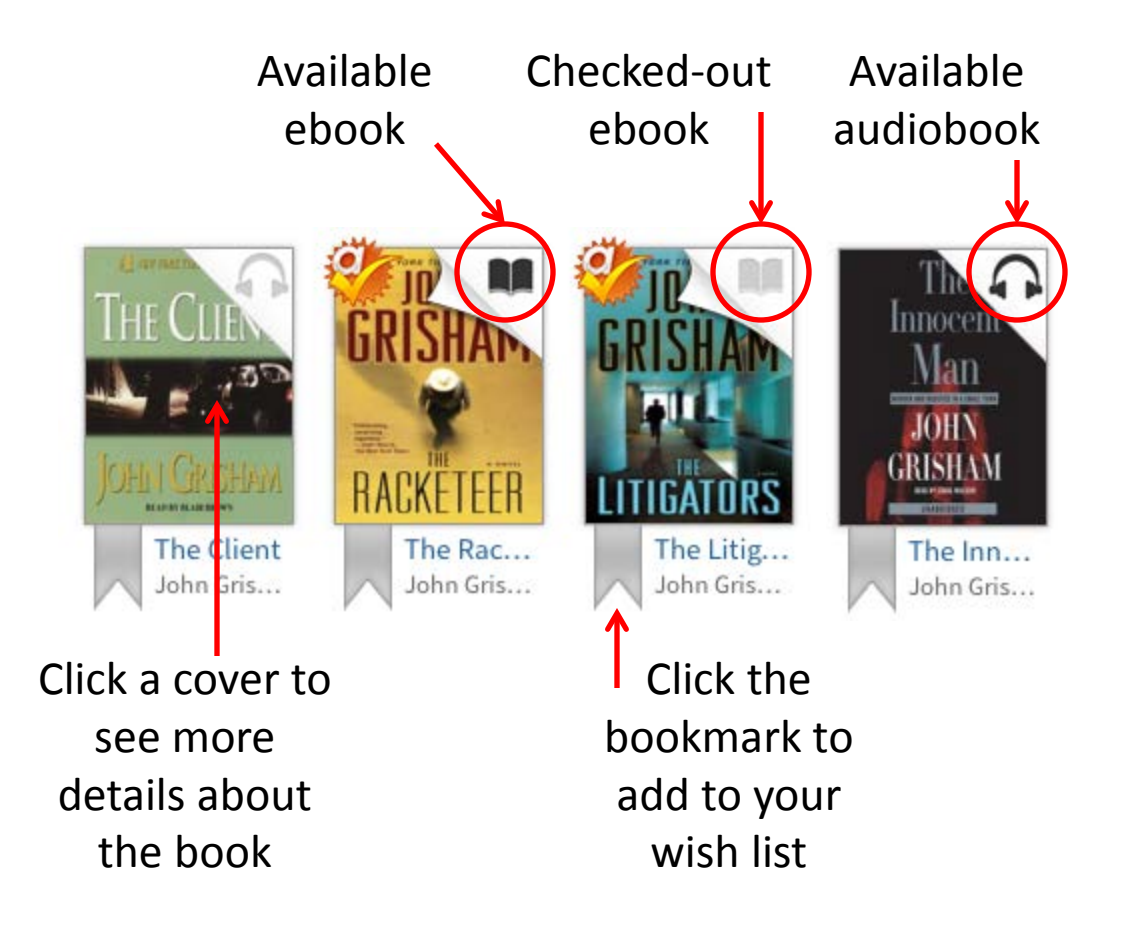

## **Narrowing Your Results**

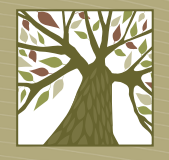

Filter search by:

eBook

Audiobook

Video

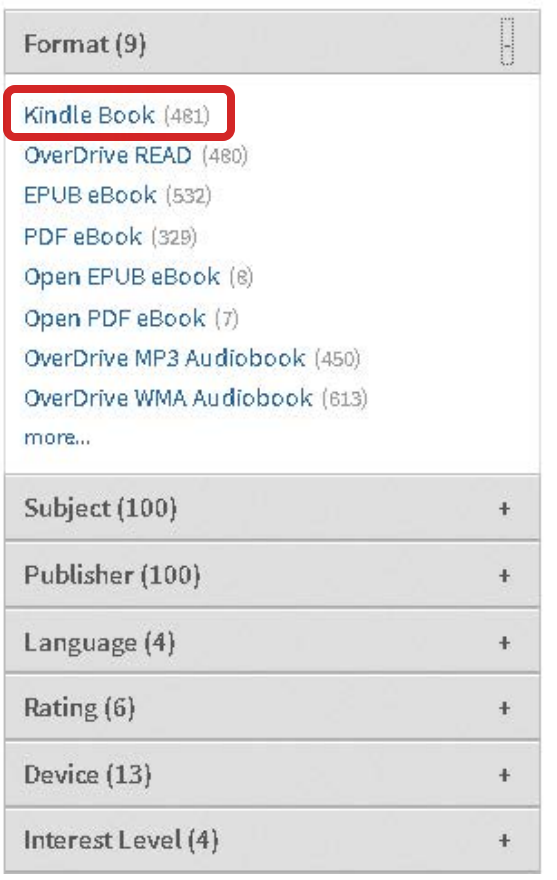

- When looking at the list of titles you can further narrow your results using the filters on the left side of the page.
- NOTE: You may want to apply the Kindle Book filter since that is the only format that will work with your Kindle.

### **Narrowing Your Results, cont.**

• By default you will see all titles that match your criteria. To see only the books that are available for checkout right now, choose **Only titles with copies available** from the Show Me drop-down menu.

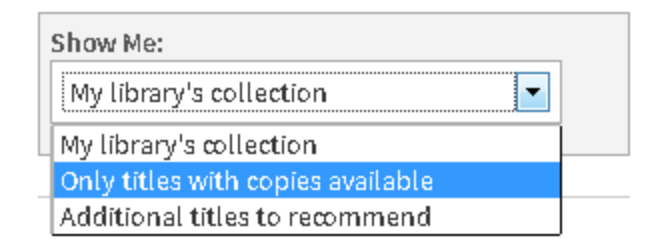

### **Placing a Hold**

- If all copies of a book are checked out, you can put a hold on the book. Tap the **Place Hold** button.
- Enter an e-mail address where you can be notified when your hold is available. Then tap the **Place a Hold** button.

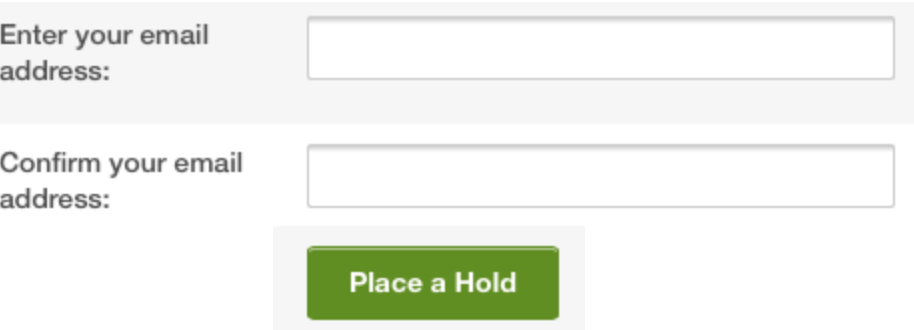

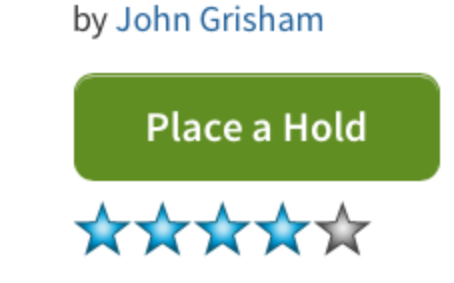

The Litigators

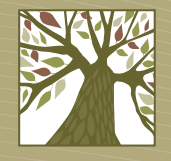

### **Checking Out**

• Watch for ebooks published by Penguin, which can ONLY be transferred to your Kindle via USB cable from your computer.

### **Available formats** Kindle Book USB Only Adobe EPUB eBook

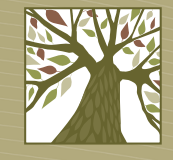

### **Checking Out**

- When you find a book you want to check out, tap the **Borrow** button.
- If you are not already signed in to your account you will be prompted to do so.

### **The Racketeer**

by John Grisham

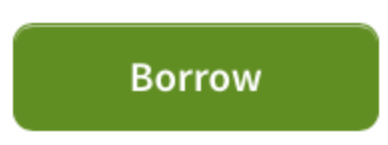

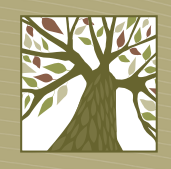

### **Downloading**

- Tap the **Download** button then choose the **Kindle Book** format.
- Tap the **Confirm & Download** link.

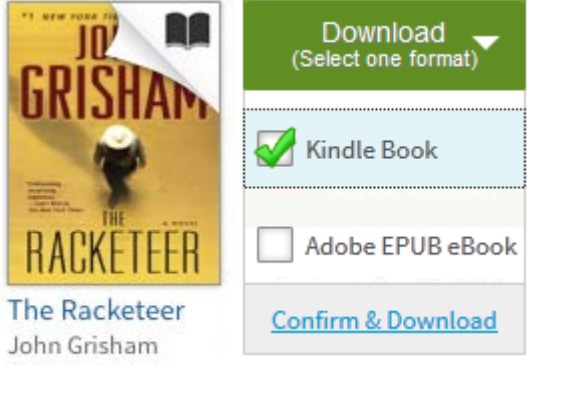

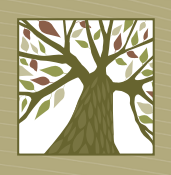

### **Checking Out**

- You will be taken to the Amazon website. Make sure you are logged in with the same account that your Kindle is registered with.
- Click the **Get Library Book** button.

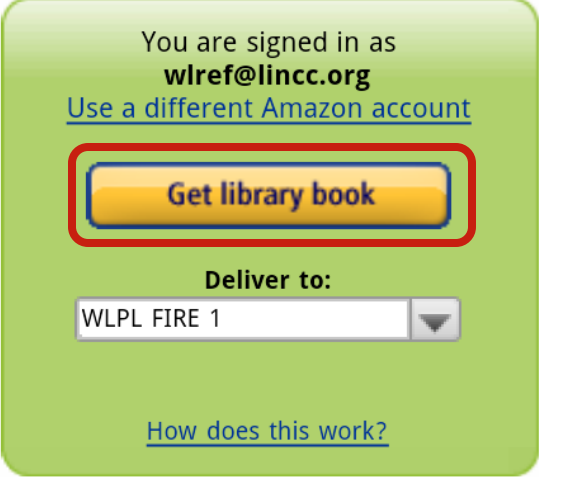

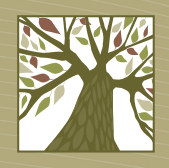

### **Wi-Fi Transfer**

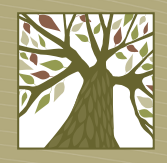

• You will be notified that the book has been sent to the specified device.

### **Thanks, WLPL!**

Your public library book has been delivered to WLPL iPad 2. Rage: A Love Story will be delivered the next time WLPL iPad 2 syncs. If you would like to manage your digital titles, go to Manage Your Kindle.

You can also send your book to other registered devices at Manage Your Kindle or read on other devices using our Free Kindle Reading Apps.

> Continue shopping the Kindle store

### **Wi-Fi Transfer**

- To transfer the ebook to your Kindle via wi-fi make sure your Kindle is connected to a wi-fi network
- Select the **Sync** function.
- The ebook will now download.

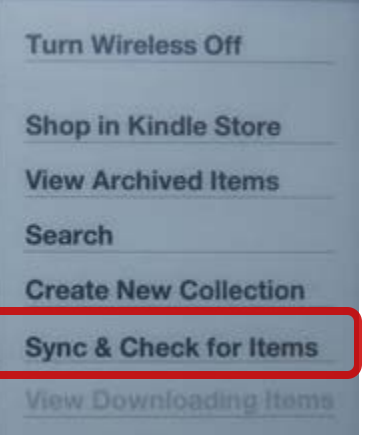

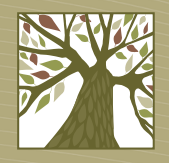

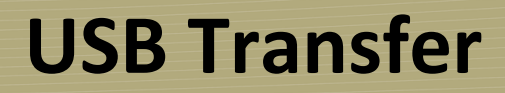

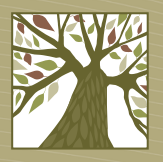

- If your Kindle does not support Wi-Fi transfers, or if the ebook is published by Penguin, you will need to transfer the book to your Kindle manually.
- To begin a manual transfer, click the **Download now** button.

#### **Thanks, WLPL!**

WLPL Kindle 1 does not support Wi-Fi. Wi-Fi is required for wireless delivery of public library books. You can download Rage: A Love Story now and transfer the file from your computer via USB. (Learn more)

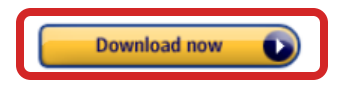

You can also send your book to other registered devices at Manage Your Kindle or read on other devices using our Free Kindle Reading Apps.

> Continue shopping the Kindle store

### **USB Transfer**

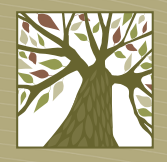

• When prompted, save the Kindle ebook (it should be saved to your default download folder).

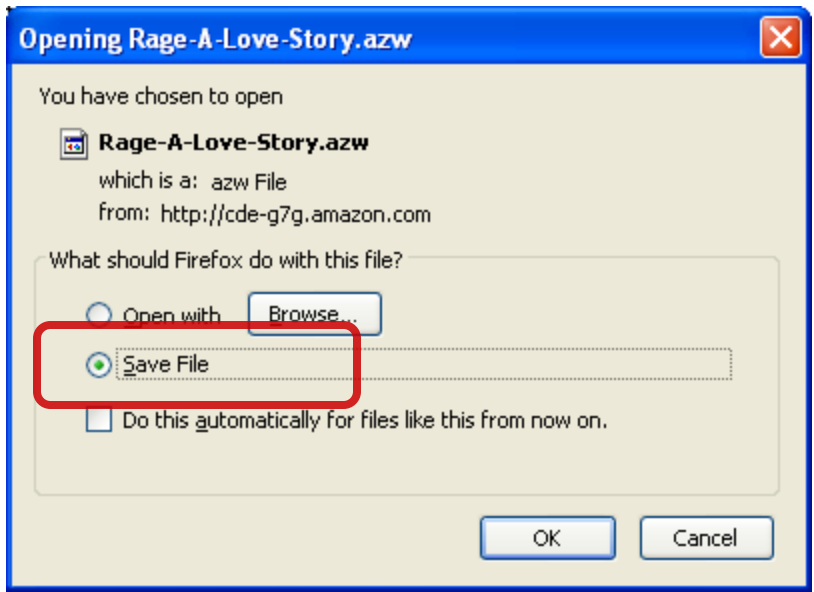

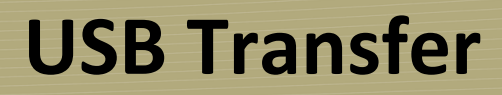

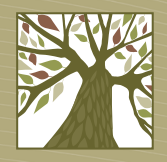

• Plug your Kindle into your computer's USB port.

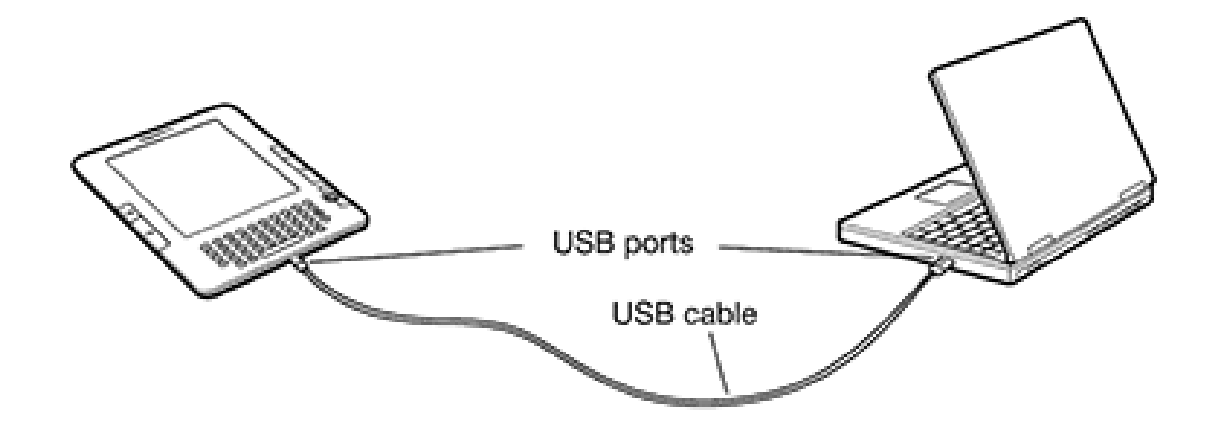

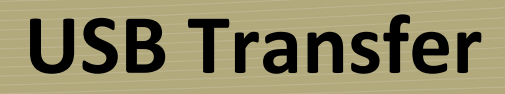

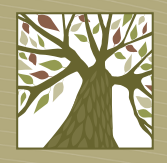

• Your Kindle should show up as a separate drive in your computer's file browser. Double-click the icon to open it.

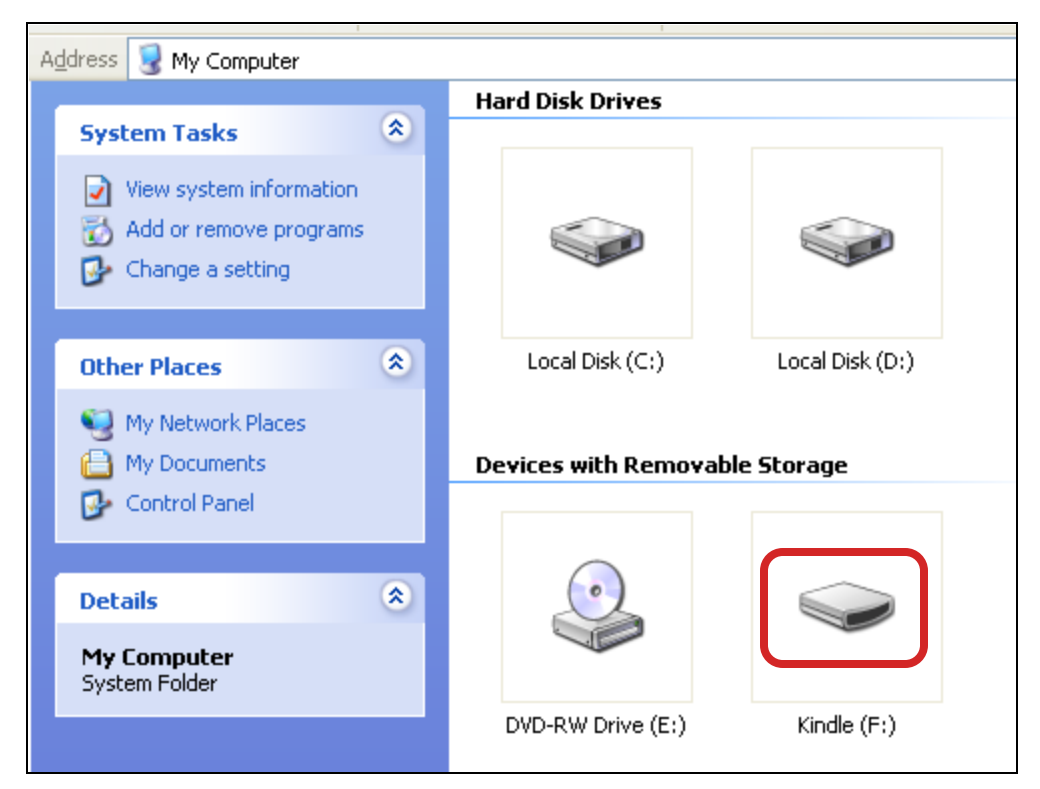

### **USB Transfer**

• Open the **documents** folder.

#### $\Box$ d <sup>■</sup> Kindle (F:) File Edit View Favorites Æ Tools Help  $\bigodot$  Back  $\cdot$   $\bigodot$   $\cdot$   $\bigodot$ Search **P** Folders  $\blacksquare$ Address  $\bigcirc$  F:\  $\checkmark$  $\rightarrow$  Go  $\begin{matrix} \circledast \end{matrix}$ **File and Folder Tasks** .active-content-data audible Make a new folder Publish this folder to<br>the Web documents music Share this folder

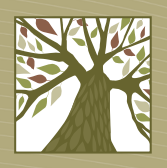

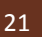

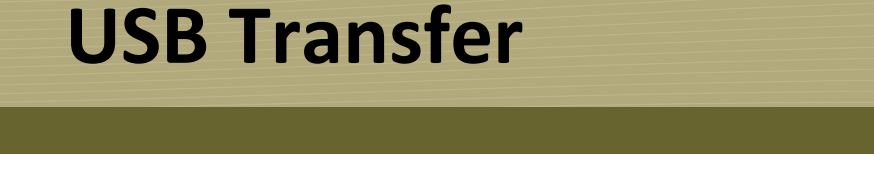

• Copy the downloaded Kindle book into the **documents** folder.

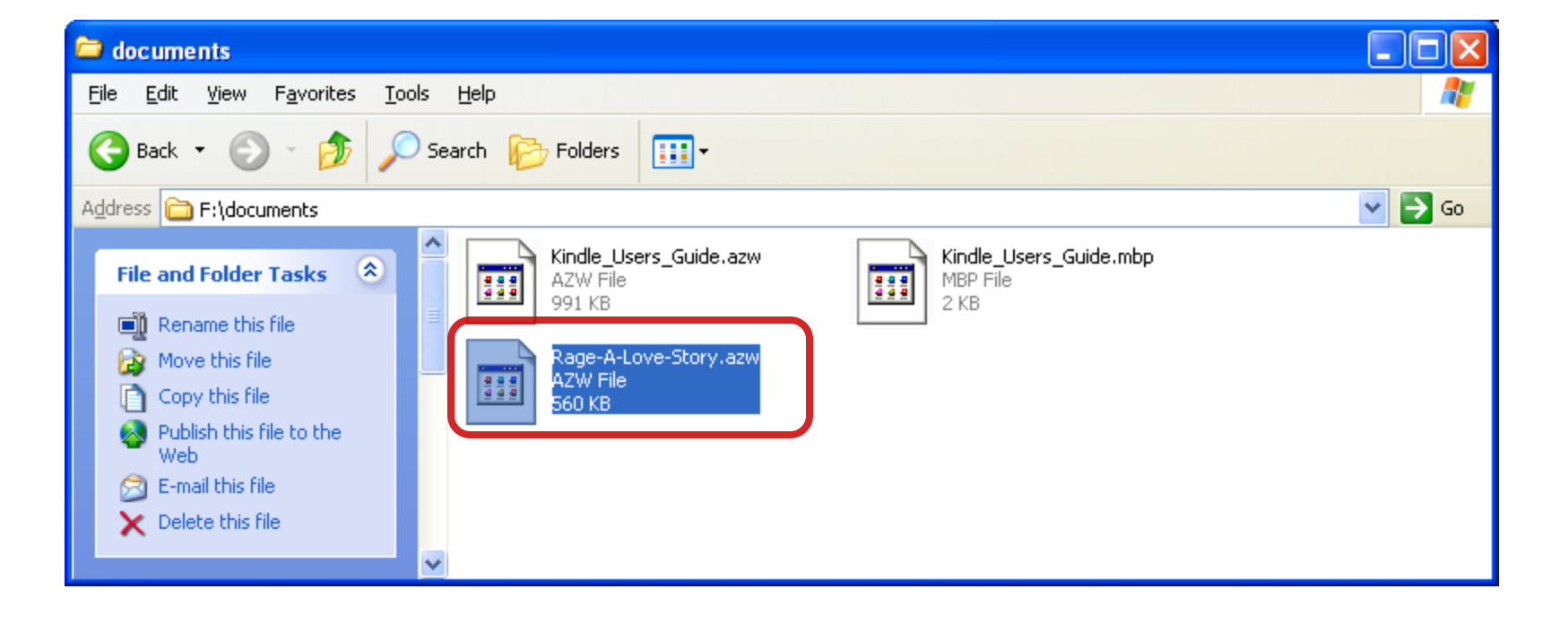

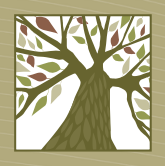

### **USB Transfer**

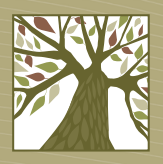

• Eject the Kindle from your computer. The transferred book is ready to be read!

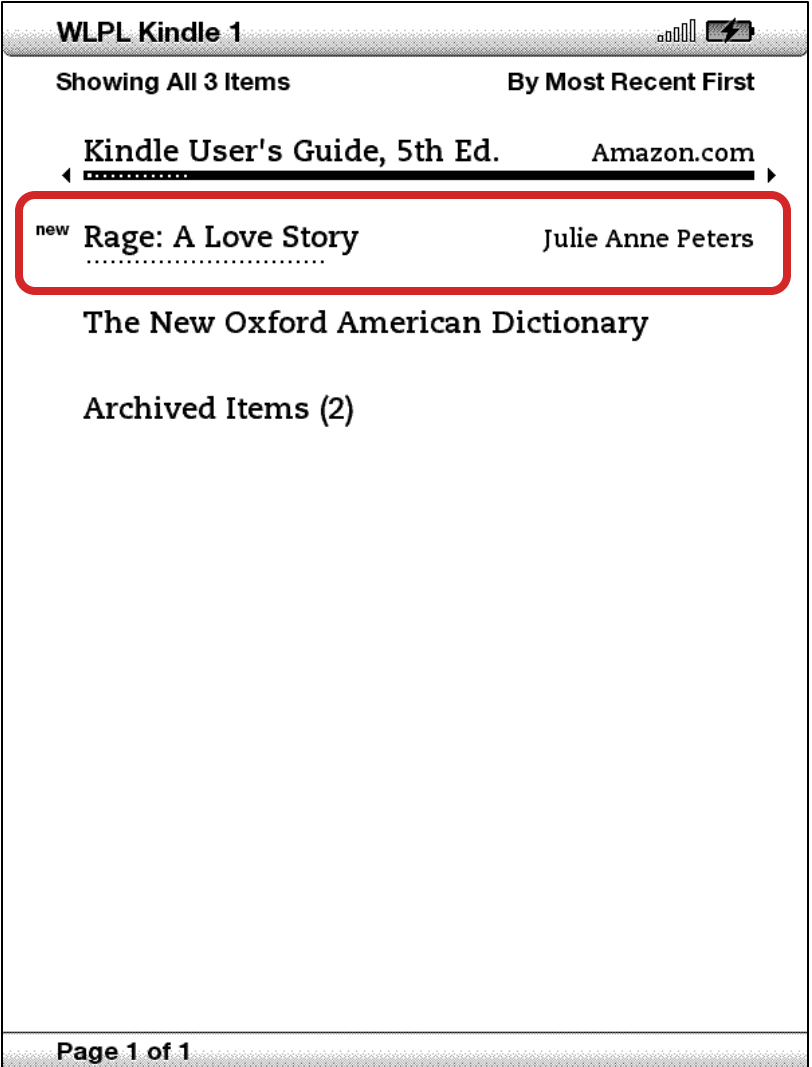

## **Returning Kindle Books Early**

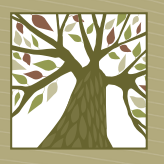

- On Amazon.com go the **Manage Your Kindle**  section, then choose **Return this book** under the **Actions** menu for the book.
- Tap **Yes** to finish the return process.

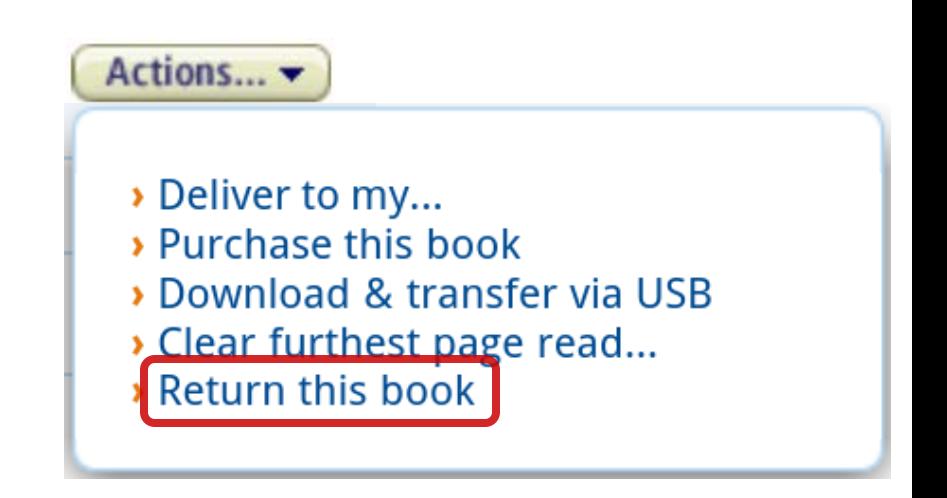

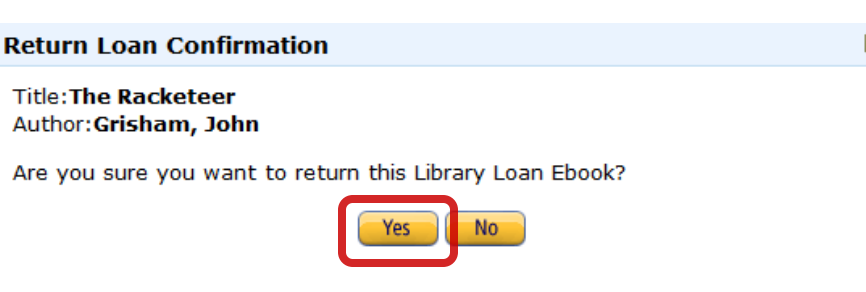